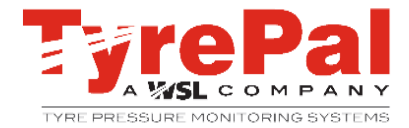

# **SIM installation for TyrePal TeleTPMS module TMM-3**

TeleTPMS modules are normally supplied under product code TMSM-x with SIM inserted and activated. If the SIM card is not pre-installed, follow these instructions to install and activate the SIM prior to installing the module on the vehicle.

Obtain a SIM card with GPRS data. For manual deployment, SIMs should be already activated. Take note of the SIM phone number and SIM serial number (the serial number is written on the SIM) and also the serial number of the module. Insert the SIM into the module as below.

## **Installing the SIM**

- Ensure that the module is powered off (disconnected from power supply and no red light flashing).
- Remove the battery cover at the rear of the module
- Carefully lift out the battery to reveal the sim holder, which is hinged for easy access.
- Insert the sim and secure the holder in the closed position.
- Replace the battery and cover, making sure that the rubber sealing gasket is still correctly positioned.

## **SMS configuration**

The TMM-3 module can be configured using SMS messages from a mobile phone.

- Turn on the module press and hold the button for three seconds.
- Using the number previously noted send the following SMS messages, 1 command per SMS message.

## **Server Configuration**

**Command Structure:** 100,0000,[IP address],[IP port number]

**Example SMS for TeleTPMS:** 100,0000,52.16.160.0,5008

**GR10 SMS Response:** SERVER PORT SET

### **APN Configuration**

**Command Structure (With username and password):** 101,0000,[APN name],[APN username],[APN user password]

#### **Command Structure (Without username and password):**

101,0000,[APN name]

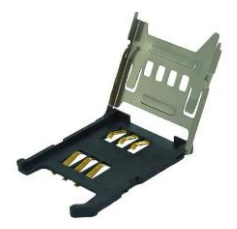

#### **Example SMS for Stream Sim Cards:**

101,0000,stream.co.uk,streamip,streamip

#### **Module SMS Response**

APN OK

## **Website Setup**

When the module is powered with the SIM configured, it is visible to TyrePal admin, but it only becomes available to the user when it is assigned to the appropriate fleet.

 To request the module to be assigned, contact TyrePal admin with the serial number of the module.

Once the module is assigned to the user's fleet, log in to the TeleTPMS user site at [https://client.teletpms.com/#/login.](https://client.teletpms.com/#/login) The device is now accessible to the fleet administrator.

# **Further information**

Further information about the login process and the web application, as well as the full user manual for the module, are available through the TyrePal website at [http://www.tyrepal.co.uk/teletpms](http://www.tyrepal.co.uk/teletpms-support)[support.](http://www.tyrepal.co.uk/teletpms-support)